# Bulk Editing Locations

25Live allows for editing multiple locations (in bulk) based on saved location searches.

## Security Note Bulk editing of locations can be opened up to users who are not in the (-1) administrator group using the Series25 Group [Administration](http://knowledge25.knowledgeowl.com/help/permissions-in-series25-group-administration) tool permissions: Administrative: 10.0 Edit Locations and Administrative: 24.0 Override Location Security If you would like your permissions changed, contact your Series25 administrator. If an administrator wishes to only open bulk editing rights for specific actions, see the list below.

- For the "Edit Location Policy" action, Administrative: 10.4 Set Location Notification Policy
- For the "Delete Locations" *action*, Administrative: 10.1 Delete Locations
- For the "Edit Location Hours" action, Administrative: 10.6 Edit Location Open/Closed/Blackout Hours

## How to Bulk Edit Locations

## 1. Go to the Location Search Section

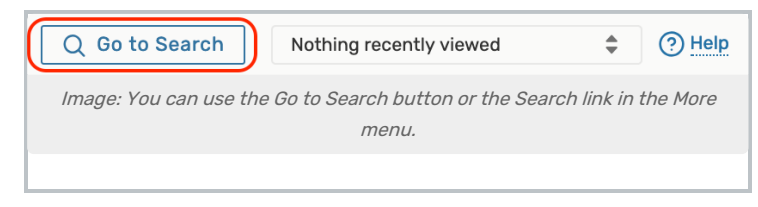

Navigate to the Search section using the Go to Search button in the top [navigation](http://knowledge25.knowledgeowl.com/help/using-the-top-navigation-bar) bar. There is also a Search link in the More menu in the top navigation.

## 2. Choose a Saved Location Search or Perform a Search

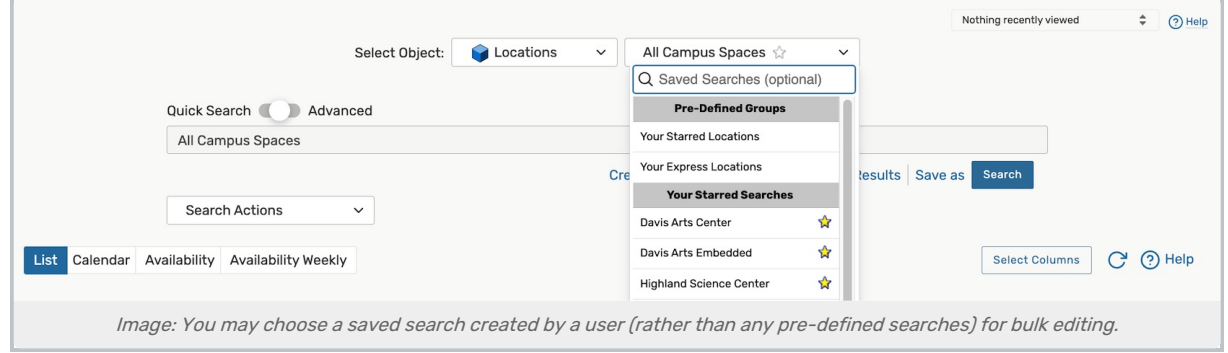

Be sure the Locations search type is selected, and perform a search or choose the search you want to use from the Saved Searches dropdown menu. If selecting a search, you must select a saved search that was created by you or another user, such as those in the All of Your Searches section of the list.

## Copyright CollegeNET, Page 1

÷

#### Reminder: Choose a User Saved Search

If selecting a search, you may not choose from the Pre-Defined Groups list of searches (such as Your Starred Searches) when bulk editing locations. Instead, choose from your saved searches under All of Your Searches.

If you don't currently have a saved search available that includes all the locations you want to bulk edit, you may [perform](http://knowledge25.knowledgeowl.com/help/advanced-searching-for-events-locations-organizations-resources-and-tasks) a new search or create and save a new saved [search](http://knowledge25.knowledgeowl.com/help/saving-searches), then come back to bulk edit those locations.

Use the Search button to run the search if the search doesn't automatically load.

## 3. Choose From the Locations List after Selecting the Bulk Edit Option

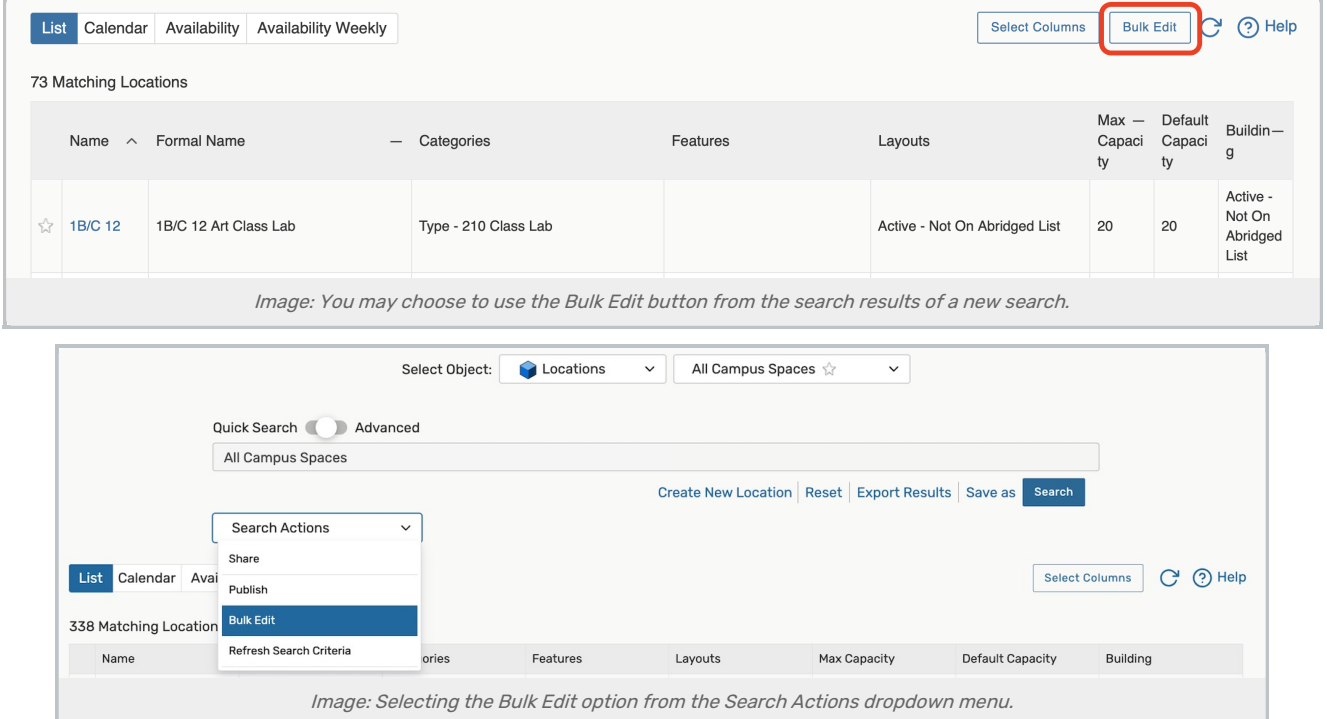

#### Note: Bulk Selection is Limited

Selection for bulk editing is currently limited to 1,000 locations or less to optimize performance.

On the search screen, use the Search Actions dropdown to select the Bulk Edit option. Or, if searching from a newly performed search, use the Bulk Edit button above the search results table.

The Locations List screen allows you to check which locations you want to bulk edit. After selecting, use the Go to Actions button to continue.

#### Tip: Mass Adjusting Default Layouts

When you need to adjust the default layout for multiple locations at once:

## Copyright CollegeNET, Page 2

f.

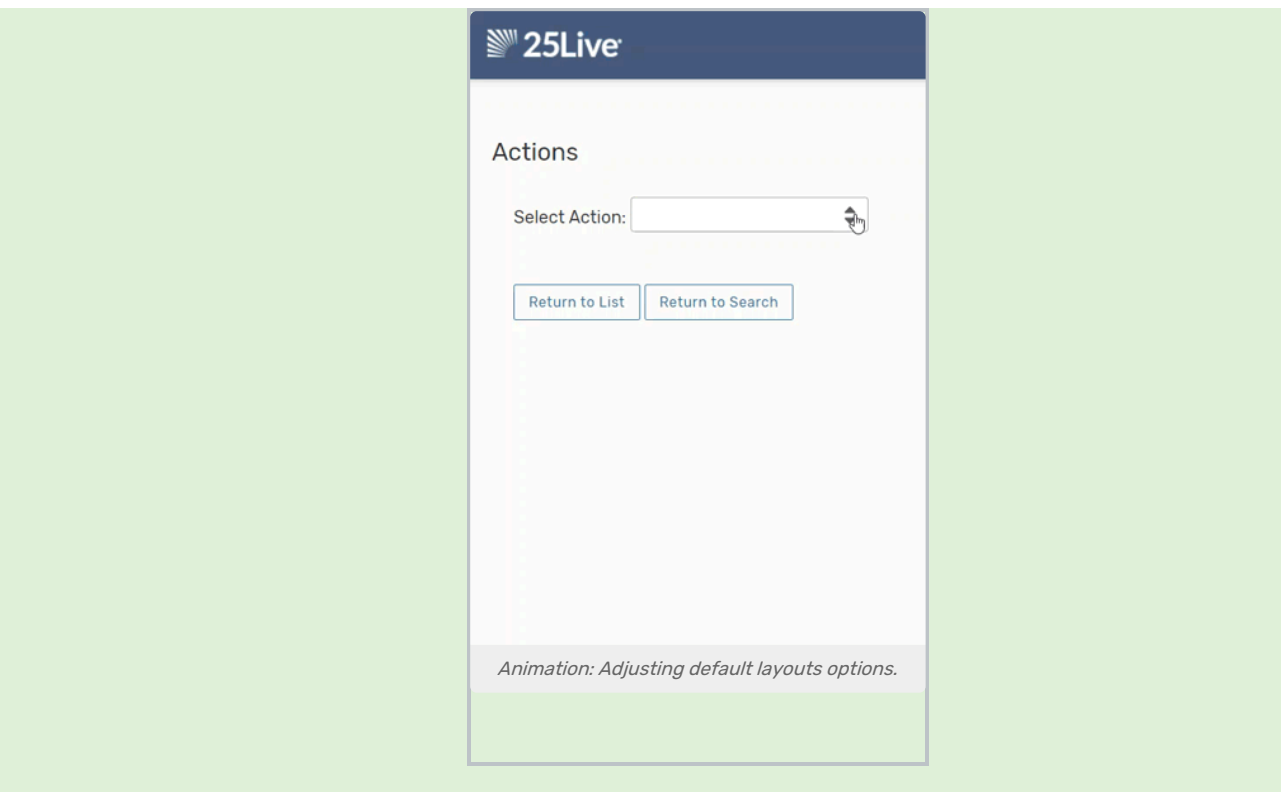

- Select the Add/Edit Layouts option
- Set Create New Layout to No
- Select the desired layout
- Set Update Capacity for Existing to No
- Check the Set as Default Layout box

See the video demonstration example.

### 4. Select and Run Available Actions

Select from the available actions from the Select Action dropdown menu. Each action has its own set of criteria to enter and notes about the action results.

## Add/Edit Layouts

CollegeNET Series25 Help and Customer Resources

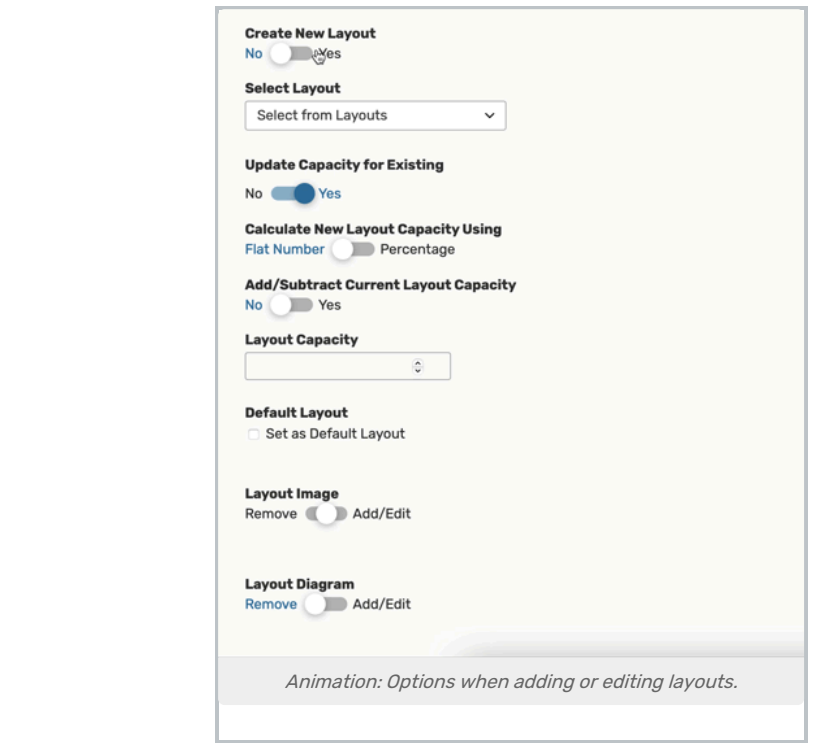

Switch the Create New Layout toggle:

- No to edit an existing layout
	- o If you're creating a new layout, name it
- Yes to create a new one
	- o If you're editing an existing layout, select it from the dropdown

Set the Update Capacity for Existing toggle to Yes to add or update the selected layout and apply the percentage max capacity.

- Set the Calculate New Layout Capacity Using toggle depending on whether you'd like to use a Flat Number or Percentage
- Use the Add/Subtract Current Layout Capacitytoggle depending on whether you wish to change
	- o Options will become available to set the Layout Capacity or to +/- Current Layout Capacity

Check the Set as Default Layout box if you want this to be the default, whether you are adding a new layout or editing an existing layout.

You also have two image options to edit:

- Layout Image a simple image of the layout when set up
- **Layout Diagram** an image showing how the layout is set up, often in the form of a line drawing

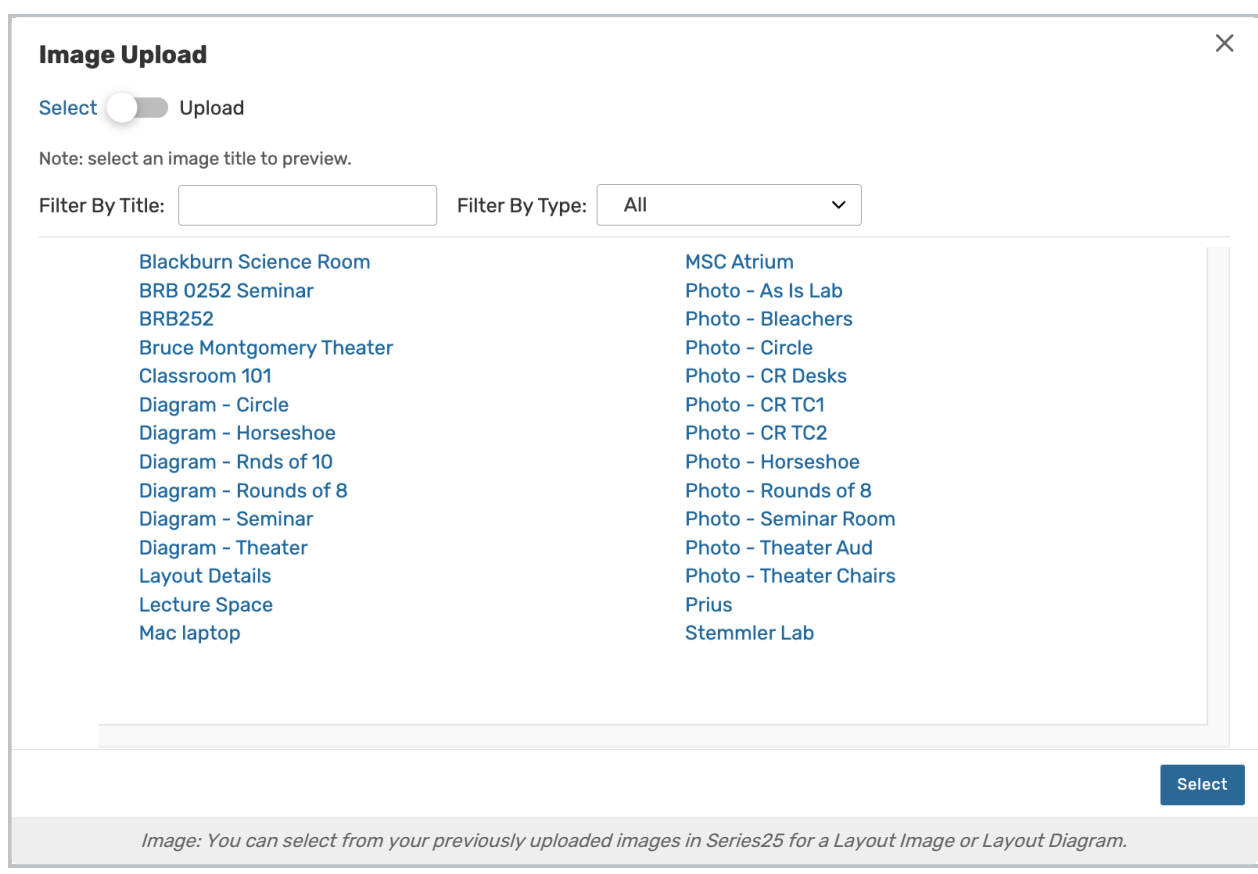

For both of these options, change the Remove - Add/Edit toggle. If you are adding or editing (changing) either image, use the Edit link to view the 25Live image dialog where you can use the toggle to Select an image from your Series25 library of previously uploaded images or choose to Upload a new image.

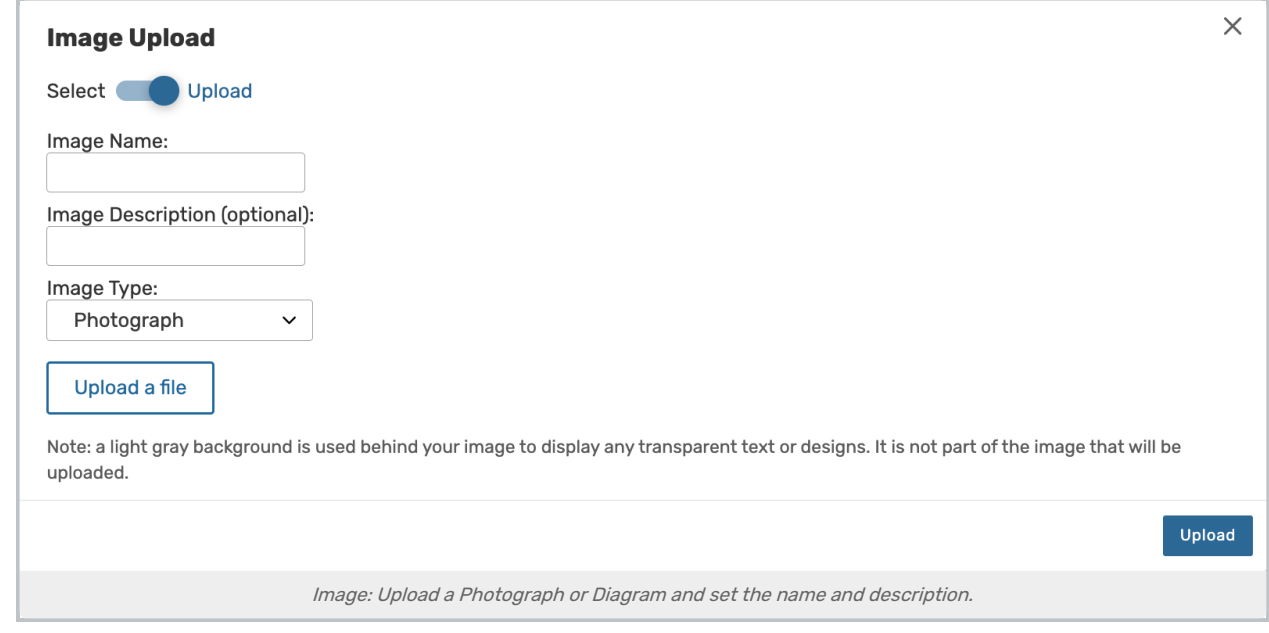

Use the Update Layout button to save the changes.

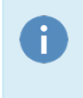

#### Note: Capacity is Always Rounded Down

The calculated layout max capacity is always rounded down to the next lower whole number.

Remove Layouts

Use the Select Layouts button to choose the layouts you'd like removed

Confirm your selections

Select the Remove Layouts button to remove the selected layouts from your locations

## Edit Location Capacity

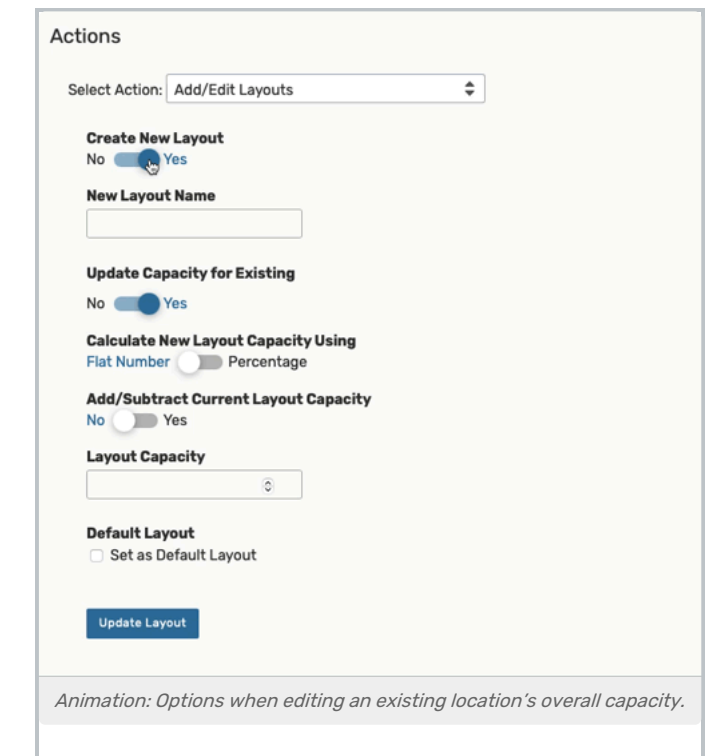

Using the Select Action list, choose Edit Location Capacity.

- Set the Calculate New Max Capacity Using toggle depending on whether you'd like to use a Flat Number or Percentage
- . Use the Add/Subtract Current Max Capacitytoggle depending on whether you wish to change
	- o Options will become available to set the Location Max Capacity or to +/- Current Max Capacity

Use the Update Capacity button to save the changes.

Edit Location Fill Ratio

Enter a Location Fill Ratio percentage number.

Use the Update Fill Ratio button to save.

#### Edit Location Comments

Type within the rich text editor to add or edit comments for the locations, including text styling.

Use the Update Comments button to save.

#### Edit Location Default Setup Instructions

Type within the rich text editor to add or edit instructions for the locations, including text styling.

Use the Update Default Set Up Instructions button to save.

#### Edit Location Partition

Use the **Select an item** dropdown menu to choose an available location or "No Partition".

The Update Partition button will save your change.

#### Add/Remove Location Scheduler

Toggle the Add/Remove Scheduler control to the desired action. Then, search and choose from the Select Scheduler dropdown menu.

Use the Add (or Remove) Scheduler button to commit the change.

#### Warning: Be Sure You're Making an Informed, Purposeful Change

Adding, changing, or removing a scheduler can affect your event/course workflow, interrupt or remove important notifications, and affect approvals.

#### Add/Remove Location Categories

Toggle the Add/Remove Categories control according to whether you wish to Add or Remove.

Use the Select Categories button to reveal a category search with checkboxes. Save using the Done button in that display.

The Add (or Remove) Categories button will save your choices.

See Adding and Editing [Categories](http://knowledge25.knowledgeowl.com/help/adding-and-editing-categories-in-25live) in Master Definitions.

#### Add/Remove Location Features

Toggle the Add/Remove Features control according to whether you wish to Add or Remove.

Use the Select Features button to reveal a feature search with checkboxes. Save using the Done button in that display.

The Add (or Remove) Categories button will save your choices.

See Adding and Editing [Features](http://knowledge25.knowledgeowl.com/help/adding-and-editing-features-in-25live) in Master Definitions.

#### Edit Notification Policy

With the Update Notify Type Only toggle, choose between No or Yes.

Yes

o Select from Notify Only or Approval Required

## No

- o Use the Update Notification Policy By toggle to choose between Contacts or Template as an organizing option.
	- If by Contacts, toggle the Add/Remove Contacts control to reveal the Select Contacts button. You can then search and select one or more contacts to add or remove.
	- If by Template, Select Template and select from the Approval Type dropdown menu.

Use the Update Notification Policy button to save.

#### Add/Edit Location Custom Attributes

Choose from the dropdown menu, then complete any fields revealed by your choice.

Use the Update Custom Attributes button to save.

See Adding and Editing Custom [Attributes](http://knowledge25.knowledgeowl.com/help/adding-and-editing-custom-attributes-in-25live) in Master Definitions.

#### Remove Location Custom Attributes

Choose from the dropdown menu, then use the Remove Custom Attributes button to save.

#### Add/Remove Location Relationships

Toggle the Relationships control to Add or Remove. Then Select a relationship and use the Select Locations button. Save using the Update Relationships button.

#### Enable/Disable Location Express Scheduling

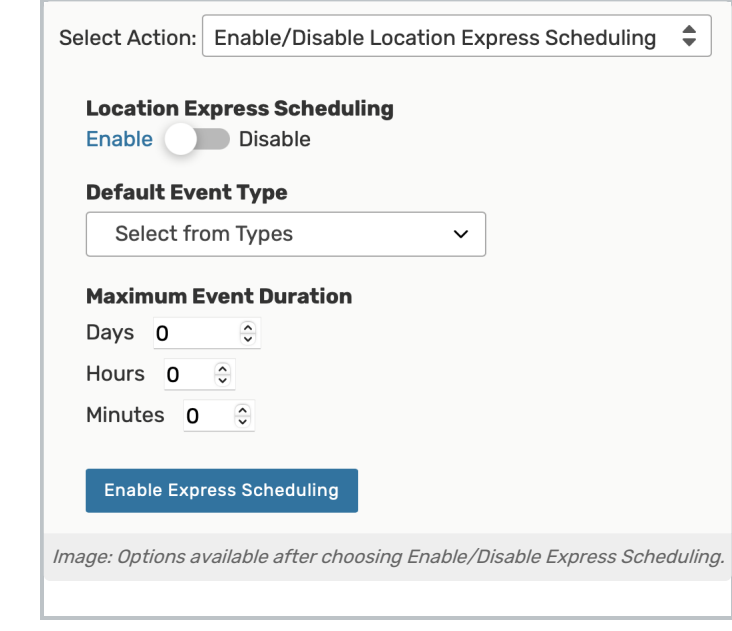

You may toggle the Location Express Scheduling control to Enable or Disable for the location(s).

If enabling:

## Copyright CollegeNET, Page 8

- Select the Default Event Type to set it for the location(s)
- Set the Maximum Event Duration using the arrows in the Days, Hours, Minutes fields or typing numbers

Save your choices using the Enable Express Scheduling button.

#### Add Optimizer Effective Dating

Changes for items based on date can be added in bulk to multiple locations to be used in the [Schedule25](http://knowledge25.knowledgeowl.com/help/schedule25-optimizer-tab) Optimizer with Effective Dating. See Using [Optimizer](http://knowledge25.knowledgeowl.com/help/using-optimizer-effective-dating-in-25live) Effective Dating in 25Live for more.

Edit the Effective Date field. 25Live will add a default date. If you wish to edit the date, tap or click in the date's field to choose a different date.

Then, use the Change Type field to select your change. Feature Change Type

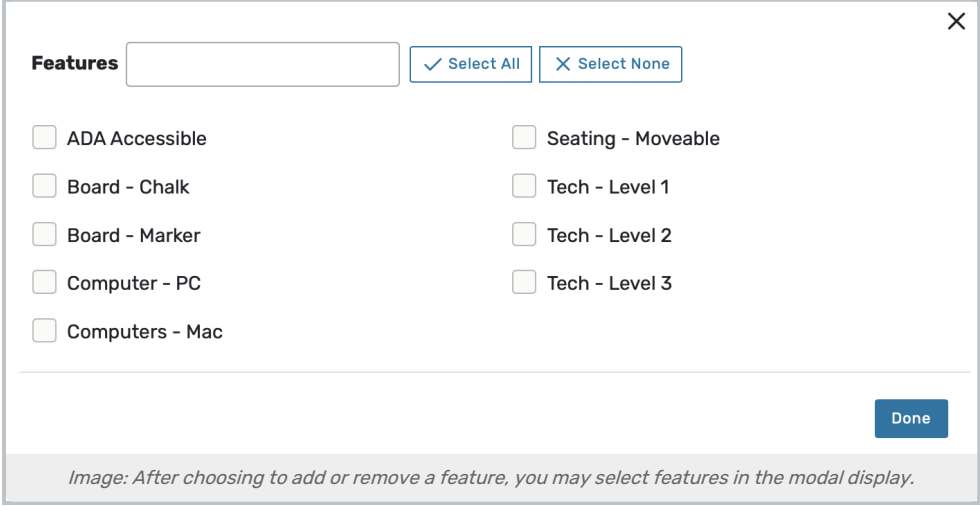

Use the Select Features button to open the display where you may select one or more features. Check the boxes next to features you'd like to add or remove, then use the Done button to save your choices.

#### Fill Ratio Change Type

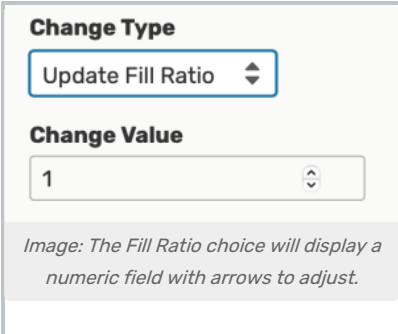

After selecting Update Fill Ratio from the Change Type dropdown menu, you can edit the numeric field in the Change Value field by typing a positive number or using the arrows to adjust the number up or down.

#### Partition Change Type

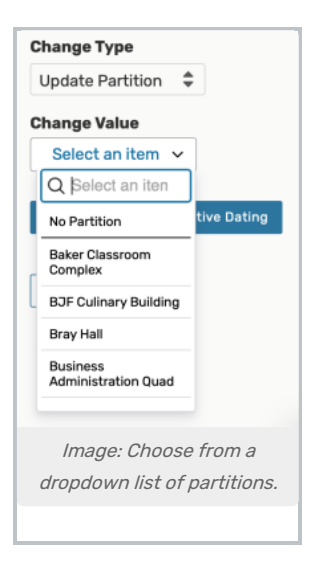

Select Update Partition from the Change Type dropdown menu. Then, use the Change Value dropdown menu to select from available partitions.

## Capacity Change Type

After selecting Update Capacity from the Change Type dropdown menu, you can edit the numeric field in the Change Value field by typing a positive number or using the arrows to adjust the number up or down.

After setting up your change, use the Update Optimizer Effective Dating button to save your change. A success message will appear. You can then use the Return to List button.

Edit Location Hours

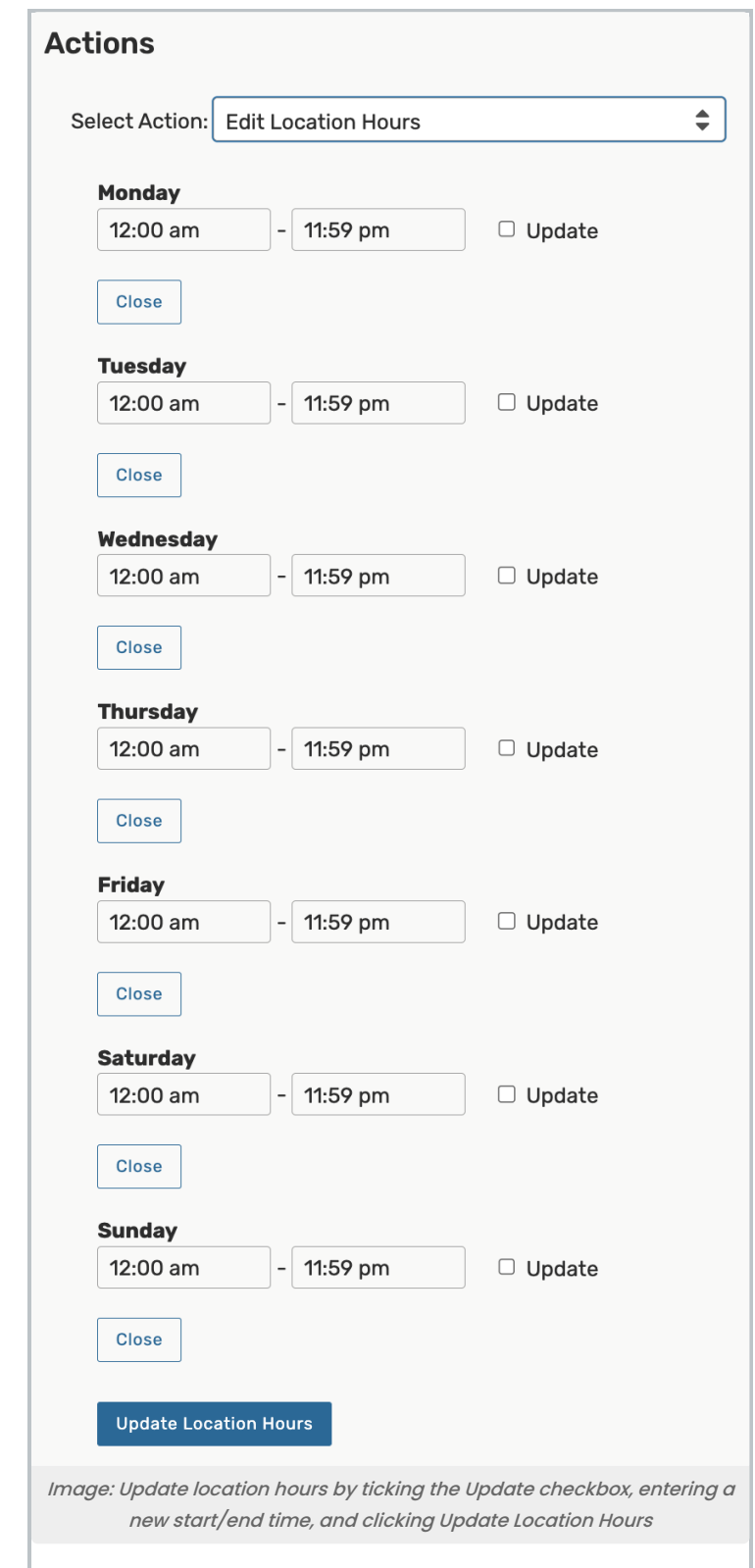

Under each weekday that you'd like to update, tick the Update checkbox

Enter a new start and/or end time OR select Close

#### Use the Update Location Hours button to save your changes

### Delete Locations

#### Warning: Be Sure You're Making an Informed, Purposeful Change

Deleting a location is permanent and cannot be reversed. Deleting locations will also remove all references to them, including assignments to events.

#### Toggle Delete Mode from Off to On

Be sure to note the warning

Use the Delete button

#### Edit Location Building

To add a Building to your locations, choose from the Select Building dropdown OR Remove a Building from your locations by selecting No Building from the Select Building dropdown

#### Click Update Building